**di Francesco Petroni**

# **USO DEI CAMPI E DEI CONTROLLI DI TIPO OLE IN MSACCESS**

**Amelovys** 

**Da un paio di numeri, in questa rubrica, abbiamo cominciato a parlare di OLE, esaminando tutte le sue varianti, da quelle più semplici, che sfruttano il comando Inserisci Oggetto in un prodotto OLE Client, a quelle più complesse, che si poggiano sulla programmazione VBA condita con un pizzico di OLE Automation. La tecnologia OLE, che riguarda la collaborazione tra due applicazioni, si presta a decine e decine di esperimenti e, nei due numeri precedenti, ne abbiamo presentati un bel po'. In questo articolo affrontiamo ancora lo stesso inesauribile argomento partendo da un solo punto di vista, quello offerto da MS Access.**

Access è un prodotto di tipo DBMS, con il quale si realizzano Database, costituiti da tabelle e da relazioni che collegano le tabelle. La struttura di una Tabella Access può contenere svariati tipi di campo, tra cui il campo di tipo OLE, e la struttura di una Maschera Access può contenere svariati tipi di controlli, tra cui i controlli Associati OLE e quelli Non Associati OLE. In figura 1 vediamo l'ottima applicazione di esempio, da sempre patrimonio dell'installazione di Access, che si chiama Northwind, in cui c'è la Tabella Categorie che contiene un campo OLE che contiene un'immagine che raffigura proprio la categoria. Trattandosi di un'applicazione nel campo della gastronomia le immagini mostrano tipologie di prodotti culinari.

## **Usare con prudenza ...**

L'utilizzatore di Access incontra presto il campo di tipo OLE. Quando co- , struisce la sua prima tabella e definisce il tipo di Campo, tra quelli proposti c'è il tipo OLE. Ciò significa che è possibile definire, direttamente a livello di struttura, ed incorporare nella tabella oggetti esterni, ad esempio:

- immagini di tipo BitMap

- qualsiasi file di tipo Multimediale (suoni, video, ecc.)

- documenti o parti di documenti realizzati con Word

- fogli o intervalli rettangolari di celle realizzati con Excel.

Nei campi di tipo tradizionale possono essere memorizzate le informazioni alfanumeriche, che possono servire per categorizzare gli oggetti e quindi per ricercarli con sistemi tradizionali.

Da un punto di vista operativo l'immissione degli oggetti può awenire sia quando si opera sulla Tabella (quando ci si trova nella modalità Visualizzazione Tabella), sia quando si opera sulla Maschera che contiene il campo OLE. Il menu tradizionale e il menu di scelta rapida propongono il comando Inserisci Oggetto che, a sua volta, propone di creare un oggetto nuovo o di caricarlo da file. A questo punto l'operatore ha un'estrema libertà di

azione, nel senso che può decidere volta per volta anche il tipo di oggetto da incorporare. Questa eccessiva libertà d'azione non è accettabile in un'applicazione rigorosa, in cui ad esempio occorra incorporare solo certi tipi di oggetti. Altro problema connesso con l'uso dei campi OLE è il dispendio di memoria. Ad esempio un'immagine BitMap, incorporata in una Tabella, occupa decine di Kbyte, mentre magari i dati alfanumerici che la descrivono occupano poche centinaia di Byte. Un filmetto AVI può occupare decine di MegaByte.

## **Oggetti OLE sulla Maschera**

Cerchiamo quindi una soluzione a questo problema osservando che quando si costruisce una Maschera abbiamo a disposizione, per gli Oggetti OLE, due tipi di contenitori:

- Cornice Oggetto Associato, che va legata necessariamente ad un campo di tipo OLE presente nella tabella;

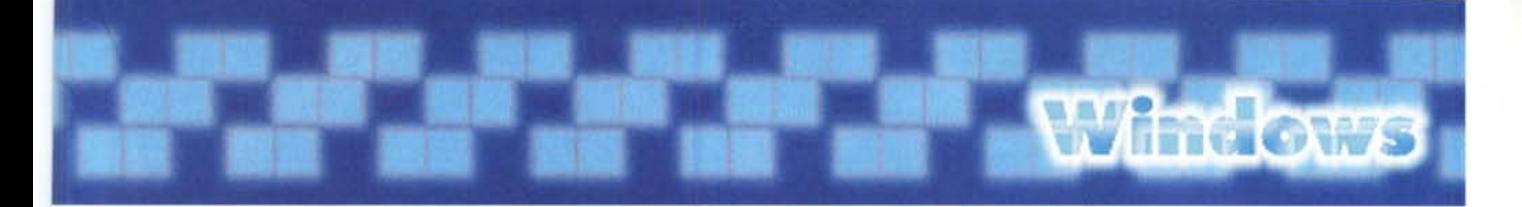

- Cornice Oggetto non Associato, non necessariamente legata ad un campo di tipo OLE e il cui legame con un oggetto OLE può essere gestito dinamicamente.

Uno degli utilizzi più frequenti di questo contenitore è proprio per visualizzare un oggetto OLE, caricato dinamicamente sulla Maschera, sulla base di specifiche presenti nei campi alfanumerici della tabella.

In altre parole nella tabella non ci sono "ingombranti" oggetti OLE, ma solo i riferimenti necessari al loro caricamento: le tabelle non conterranno immagini, ma i nomi di file che contengono immagini, e non conterranno documenti, ma i nomi di file che contengono documenti.

Il vantaggio è lo snellimento del file MDB, lo svantaggio è la proliferazione dei file esterni, con le immagini, con i documenti, ecc.

## **Alcuni esempi più semplici**

In figura 2 vediamo una prima, e più banale, applicazione di quanto ora detto. Il file Access contiene, in un campo testuale, il nome del file grafico che viene dinamicamente visualizzato quando si entra in un nuovo record. Il listato è lungo poche righe:

 $Private Sub Form_Current()$ 'evento scorrimento record

**Olel.SourceDoc = [FG]** 'proprietà Source dell'oggetto OLE letta nel campo FG

**Olel.Action = OLE1\_create\_EMBED** 'creazione dinamica dell'oggetto OLE

### **End Sub**

Nella figura 3 vediamo la variante Word del medesimo esercizio il cui listato è sostanzialmente lo stesso. Varia il modo di scegliere il file da visualizzare, che in questo caso sfrutta tre Option Box e una Combo Box che servono sostanzialmente per individuare un nome di file.

È opportuno, per gestire efficacemente le operazioni sull'oggetto OLE, studiare e provare le varianti del metodo Action. Ad esempio:

### **Olel.Action = O**

'crea l'oggetto Embed (OLEl è il nome del contenitore)

**Olel.Action = 1** 'crea l'oggetto Linked

**Olel.Action = 7**

'attiva l'applicazione Server

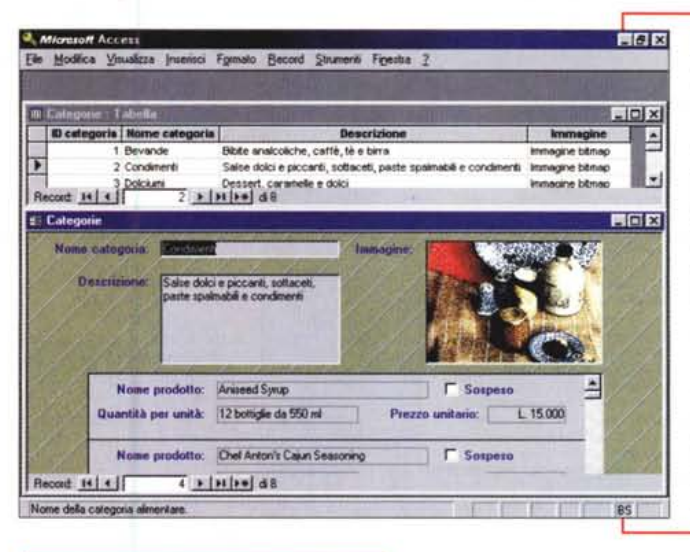

*Figura* l - MS *Access* 95 - *Un campo di tipo OLE nell'applicazione di esempio Northwind*

*Quando si installa Access viene scaricata sull'Hard Oisk anche l'applicazione Northwind nella quale sono sperimentate tutte le tipologie di campi e tutte le tipologie di oggetti. Viene utilizzato un campo di tipo OLE per associare alle Categorie dei Prodotti Alimentari (la Northwind vende prodotti alimentari) un'immagine. Nella Maschera viene utilizzato, per visualizzare l'immagine, un controllo del tipo Cornice Oggetto Associato, la cui proprietà Origine del Controllo* è *proprio il nome del campo. Questo esempio* è *il punto di partenza per i nostri esperimenti.*

*Figura* 2 - MS *Access* 95 - *Un collegamento dinamico OLE realizzato con una Cornice Oggetto non Associato.*

*Nell'esempio Northwind la tabella Categorie contiene un Campo di tipo OLE in cui, direttamente* a *livello di tabella, sono stati inseriti gli oggetti OLE. Questa soluzione* è, *dal punto di vista operativo ed organizzativo, la più semplice,* ma *comporta l'inconveniente che i vari oggetti vengono incamerati nel file MOB che diventa ben presto enorme. Una strada alternativa* è *quella di creare un oggetto OLE, dinamicamente, partendo da un nome di un file. Nella tabella non c'è il campo di tipo OLE,* ma *un campo testuale con il nome del file.*

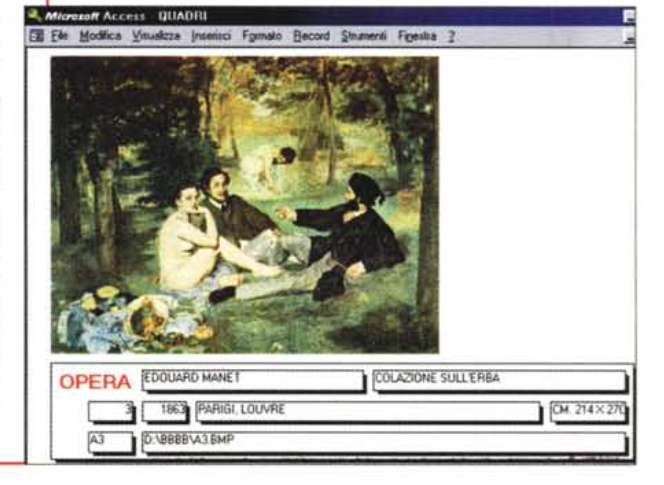

### **Olel.Action = 10**

'pulisce l'oggetto dal suo contenuto

Vediamo, siamo arrivati alla figura 4, la variante Excel, nel senso che carichiamo (realizzando un Link) intervalli di fogli Excel. Le proprietà dell'oggetto che vengono impostate dinamicamente sono riportate nelle Text Box a sinistra della figura:

### **OLEClass**

'il prodotto usato come OLE Server, descrizione generale

### **Class**

'il tipo specifico di oggetto OLE **SourceDOC**

'il file visualizzato nel contenitore **SourceItem**

'l'intervallo, nel nostro caso è stato assegnato un nome (in Excel)

Come si vede c'è un po' di confusione e un po' di ridondanza nelle proprietà. Il sistema più semplice per verificare le varie proprietà è quello che consiste nel creare, riempiendo il contenitore OLE con il comando Inserisci Oggetto, un oggetto del tipo in esame e poi nel visualizzare, in qualche maniera, ad esempio riportandole come abbiamo fatto noi in varie Text Box, le proprietà di nostro interesse.

## **Uso dei controlli OCX**

In Access versione 2 la finestra Inserisci Oggetto, attivata al momento dell'inserimento in una Scheda di una Cornice Oggetto non Associato, permetteva tre varianti: Inserisci Nuovo Oggetto, Crea da File e Inserisci Controllo Aggiuntivo. Attivando questa terza voce era possibile inserire un controllo aggiuntivo di tipo OCX, che va considerato, a tutti gli effetti, come un oggetto OLE (OCX = mini OLE Server) ben più leggero e quindi più facile da maneggia-

#### off Access - DOCUMENTI : Maschera<br>Notice - Venezue Institut Frances - Record Shumony Franks (2) EFIX  $10x$ *Figura* 3 - MS *Access* 95 - *Incorporamento di-* $|D| = |D|$ Da-N *namico di un file Word. Una volta messo* a *pun-***Carica** 2 *to* un *sistema per crea-*Pulisci Divina Commedia *re dinamicamente* un Nel mezzo del cammin di no stra vita *oggetto OLE in una* mi ritrovai per una selva oscura **D** Interno chè la diritta via era smarrita. *Maschera* è *bene spen-*Ahi quanto a dir qual era è co sa dura *mentarlo* su *più tipolo-*Purgatorio esta selva selvaggia e aspra e forte *gie di file, realizzati con* che nel pensier rinova la paura! i *vari prodotti OLE Ser-*Tant'è amura che poco è più morte; **• Paradiso** *ver* a *disposizione. Una* ma per trattar del ben ch'? vi trovai. de l'altre cose ch'i' v'ho scorte. *delle applicazioni più* Eanto<sup>1</sup> lo non so ben ridir com'l' v'intrai, *utili* è *quella che preve*tant'eza pien di sonno a quel punto *de* la *memorizzazione* che la verace via abbandonai. Canto II<br>Canto III<br>Canto IV<br>Canto V *di documenti testuali,* Ma poi ch'i' fui al piè d'un colle giun *che, invece di essere* là dove terminava quella valle<br>che *m*'avea di paura il cor compunt *sparsi di qua* e *di là,* guardai in alto, e vidi le sue spalle *possono essere orga*c.nto VI Canto VII vestite già de' raggi del pianeta *nizzati in un 'applicazio*che mena dritto altrui per ogne calle. *ne di tipo Database che* è *anche in grado di per-*Racood.llllJ~ ~dJ3 .1  $\mathbf{F}$ *mettere* la *loro visualiZ-*Elione in corso *zazione* e *stampa.*

**Indows** 

*Figura* 4 - MS *Access* 95 - *Collegamento dinamico con intervalli differenti di un file Excel.*

*OLE, lo dice anche la parola, permette due tipi di operazioni: l'incorporamento di un oggetto, che rimane quindi incapsulato lembed) nell'applicazione di partenza, oppure il collegamento ad un oggetto che rimane vivo come file autonomo. Ouesta seconda operazione* si *chiama collegamento (/ink). Il controllo Oggetto OLE di Access permette ambedue* le *varianti.*

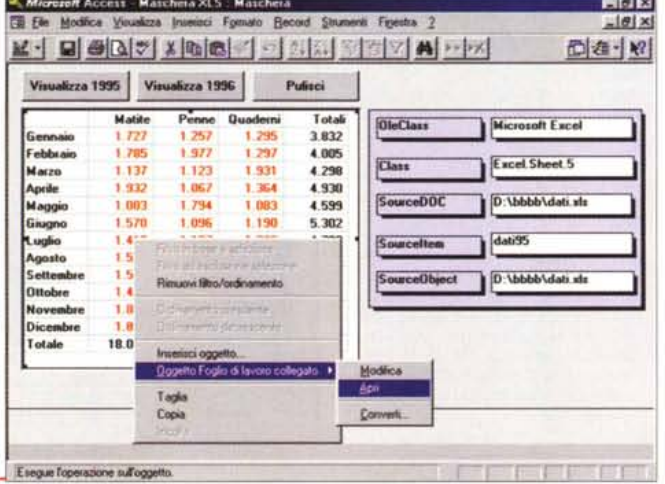

menti ed assestamenti di tale tecnologia, si chiami essa VBX, OCX, ActiveX, COM o DCOM, possiamo eseguire qualche semplice esperimento, quardandoci bene dal realizzare applicazioni importanti.

Sperimentiamo il controllo Calendario, che può svolgere il semplice ruolo di strumento attraverso il quale scegliere una o più date (ne scegliamo ben tre, con un unico calendario, nell'esempio proposto in figura 5).

Il listato evidenzia come sia facile manipolare questo oggetto, che ha sue proprietà, suoi eventi e suoi metodi.

Ben più importante è il controllo RichText Box che può risolvere, in qualche caso, il problema della visualizzazione, a costi bassi, di documenti formattati. Si tratta in pratica di una Text Box in grado di visualizzare e, come vedremo, di permettere la manipolazione, sia contenutistica che estetica, di un testo formattato.

Il testo presente nella RTF Box, scritto direttamente o letto da file, può essere selezionato, tutto ed in parte, e sulla selezione possono essere attivati comandi di formattazione. La RichText Box mostra il testo formattato in quanto i vari codici che indicano quelle particolari formattazioni vengono decodificati.

Qui di seguito riportiamo i tre cortissimi listati legati ai tre pulsanti Pl, P2 e P3, che potete notare nella figura. Per la cronaca RT è la RichText Box e DL il controllo, invisibile durante l'esecuzione, che apre le Command Dialog Box di Windows: File Apri, Font e Color.

re di un programma OLE Server complesso come può essere Word o Excel. In Access versione 7, per Windows

95, la funzionalità con la quale si inseriscono controlli aggiuntivi è stata spostata di menu, non più Inserisci Oggetto ma Inserisci Controllo Aggiuntivo. I controlli inseribili sono i comuni OCX, ad esempio anche quelli di Visual Basic 4.0. In generale però c'è una certa confusione in quanto la dotazione di OCX varia in funzione dei prodotti installati sulla specifica macchina e in quanto non tutti gli OCX funzionano con tutti i prodotti.

Aggrava questa indubbia confusione anche la recente tecnologia ActiveX, introdotta dalla Microsoft a supporto dei suoi prodotti per Internet, che consiste in ulteriori, e più particolari, librerie OCX

In attesa dei necessari consolida-

```
Private Sub Pl_Click()
     DL.ShowOpen
     RT.LoadFile DL.Filename
 End Sub
 Private Sub P2_Click()
DL.ShowColor
     RT.SelColor = DL.Color
 End Sub
 Private Sub P3_Click()
     DL.Flags = cdlCFBoth
     DL.ShowFont
     RT.SelFontName = DL.FontName
          RT.SelFontSize = DL.FontSize
          RT.SelBold = DL.FontBold
          RT.SelItalic = DL.FontItalic
 End Sub
                                           finestra File Apri
                                           'legge il file RTF
                                           'finestra Colore
                                           'il testo selezionato si colora
                                           'finestra Fonts
                                           'attribuzione del font scelto
```
**xxxxx** 

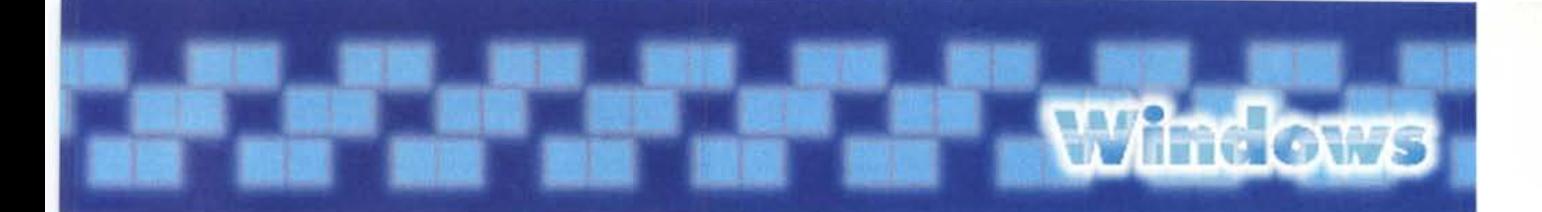

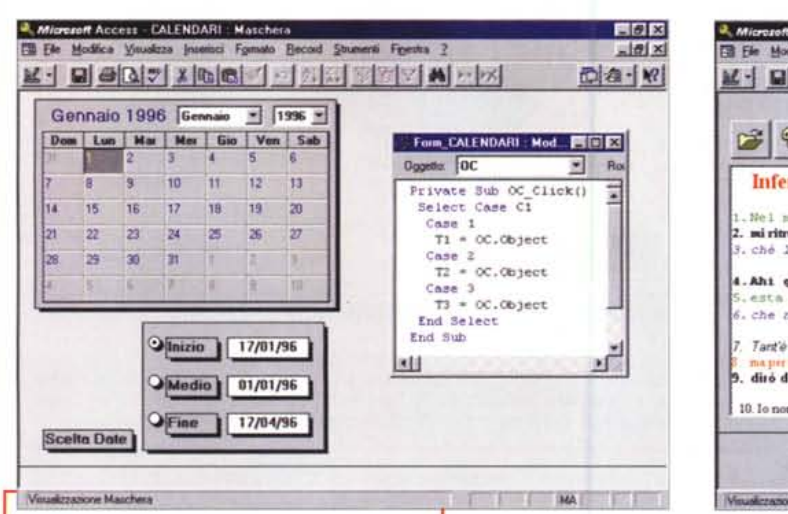

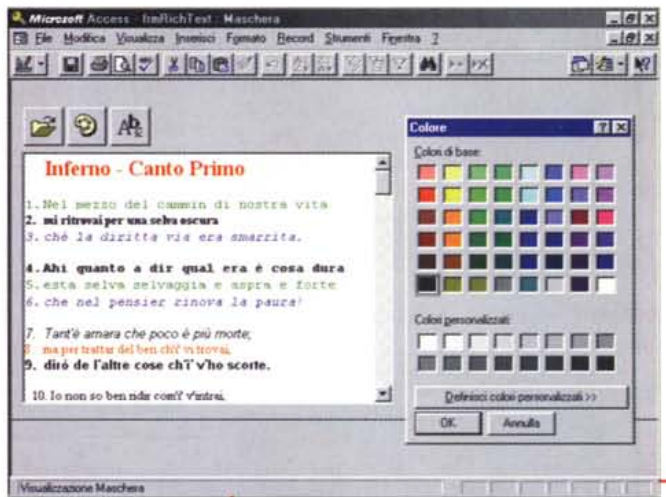

Figura 5 - MS Access 95 - Uso dei Controlli OCX -Il semplice Calendario.

Con l'uscita di Windows 95 si è diffusa la tecnologia OCX, basata sui file OCX altrimenti chiamati 'mini OLE Server". È in pratica possibile realizzare delle Cornici Oggetto non Associato che richiamano non un prodotto a sé stante (come Word o Excel, visti prima), ma un controllo, molto più maneggevole, che aiuta a risolvere questo o quel problema. Qui vediamo il controllo Calendario che può essere utilizzato per scegliere, direttamente da un calendarietto, una data.

## **OLE Automation** gestita da Accesss

Vi proponiamo un esercizio molto semplice, con il quale, mediante la tecnologia OLE Automation, Word viene utilizzato da Access come proprio generatore di Report.

Il problema è questo: si vuole stampare un elenco di nomi, provenienti da una Tabella Access, ripartendolo su cinque colonne. La soluzione si può trovare facilmente in Access, ad esempio utilizzando il Report di tipo Etichette, oppure programmando "brillantemente" qualche Evento di Report.

Molto elegante è la soluzione che consiste nel pilotare Word tramite la programmazione OLE Automation.

Il codice, che potete vedere in primo piano in figura 7 mentre in secondo piano potete vedere il documento Word risultante, prevede l'alternanza tra le istruzioni dedicate all'apertura e allo scorrimento della Tabella Access e quelle dedicate alla creazione e al riempimento del nuovo documento Word.

In pratica l'unico comando che si utilizza è:

WR. Insert <frase>

in cui WR è l'oggetto Word e Insert è il comando che scrive la frase inserita in <frase>.

Viene scritto il campo Cognome della Tabella Dati e poi viene scritto il carattere ASCII 9, che è il tabulatore. Per incolonnare bene, come da figura, è necessario che il valore del tabulatore sia impostato a 2.5 cm.

È chiaro che, partendo da questo nucleo di programma, si può arrivare a far scrivere da Word qualsiasi cosa.

## **Manipolazioni** di un Oggetto Grafico

Access permette di creare delle Maschere che contengono Grafici di tipo Business che visualizzano in forma di diagramma dati numerici provenienti da una Tabella o da una Query.

Il sistema più semplice per avvicinarsi a tale problematica è quello di realizzare, in autocomposizione,

Figura 7 - MS Access 95 - Access usa Word come generatore di Report Ci sono contenitori OLE e c'è la programmazione OLE Automation con la quale è possibile, mediante una procedura scritta con Access VBA, costruire... dal nulla un documento Word. L'esperimento che vi proponiamo consiste nel generare un Report in cui dati di una Tabella Access vengono stampati da Word su cinque colonne

Figura 6 - MS Access 95 - Uso dei Controlli OCX - Il RichText Box.

Questo controllo potrebbe servire per risolvere il problema della gestione di un archivio di documenti. Se questi sono salvati in formato RichtText (RTF), un formato che conserva molte caratteristiche "estetiche" del testo, è possibile visualizzarli sfruttando l'apposito controllo OCX. All'interno del controllo è possibile selezionare porzioni di testo ed è anche possibile assegnare dinamicamente le caratteristiche estetiche volute, ad esempio il tipo di Font e il suo Colore, al testo selezionato.

un semplice diagramma, partendo da propri dati noti, e poi di vedere come è fatto, attivando il Pannello delle Proprietà del grafico, da cui risulta che l'oggetto generato è di tipo Non Associato OLE, che la Classe OLE è Microsoft Graph 5.0, che l'origine riga è una Query, che sono disponibili le due proprietà "Collega campi secondari" e "Collega campi master" ed altro ancora.

Per quanto riguarda la manipolazio-

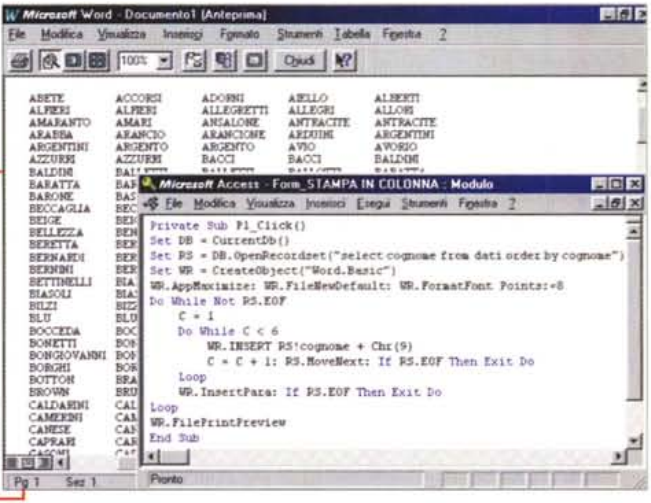

Fill File Modifica Visualizza Inserieci Formato Becord Strumenti Finestra 2 K-BAD TERMS OF THE REPORT

2. Microsoft Access Interfination Maschen

ne estetica è possibile vedere il contenitore OLE come un oggetto grafico ed agire su di esso con dei metodi attivabili su un oggetto grafico. Ad esempio, ci stiamo riferendo alla figura 8, per modificare di 5 gradi la rotazione di visualizzazione di un grafico 3D il codice sarebbe:

Wime ows

## RT = OO.Object.Elevation

'OG nome dell'Oggetto Grafico e RT variabile d'appoggio,

 $T2 = Str(RT)$ 

'visualizzazione del valore precedente in una Text Box

OO.Object.Elevation = RT+5

'impostazione del nuovo valore In maniera del tutto analoga è possi-

*Figura* 8 - *MS Access* 95 - *Un Oggetto Grafi*co *gestito interattivamente - Aspetto estetico. Con Access* è *possibile creare delle Maschere di tipo Grafico. In pratica nella maschera viene inserito un controllo di tipo Cornice Oggetto non Associato, il cui contenuto* è *generato dal Server OLE Graph 5.0, che viene installato insieme ad Office (il tut-*

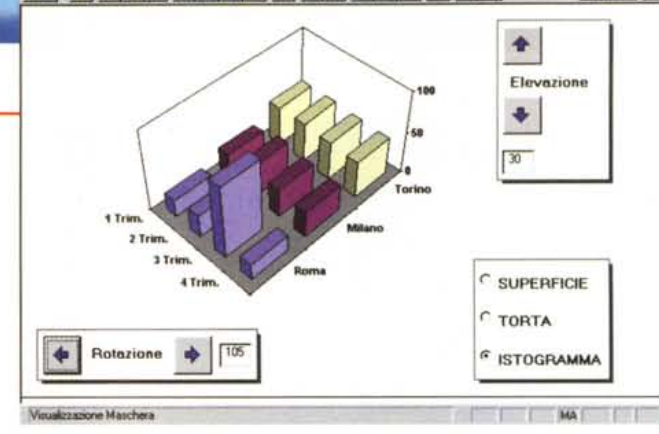

*to* è *prodotto da un 'autocomposlzione specifica!. Ci sono due lati da considerare: quello riferibile all'a*spetto esteriore del diagramma (tipo di grafico, titoli, tipo di visualizzazione nel caso di grafici 3D, ecc.) e *quello riferibile ai dati, che, in generale, provengono da Tabelle* o *da Ouery. Vi proponiamo un siste*ma per gestire dal di fuori sia l'aspetto estetico, in questa figura, sia l'aspetto dati, nella successiva.

*Figura* 9 - *MS Access*

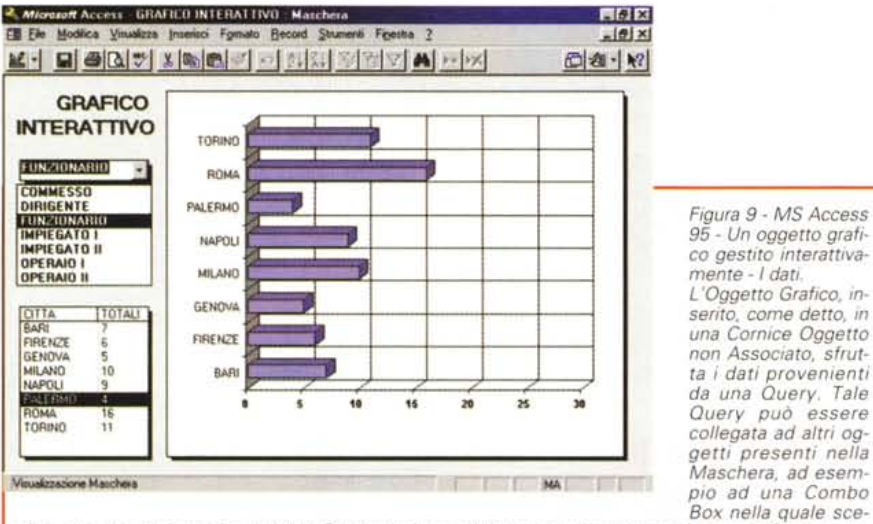

gliere una categoria per i nostri dati. Se si seleziona un'altra categoria, viene aggiornata la Query e vie*ne aggiornato il diagramma. E lo stesso principio che viene sfruttato da Access quando si crea una Maschera con Sottomaschera.*

bile cambiare le altre proprietà.

Ancora più succulenta è la problematica relativa alla manipolazione dinamica dei dati che generano il grafico. Sono praticabili due strade differenti.

La prima prevede di legare la Query, sulla quale si poggia il diagramma, ad un oggetto presente sulla Maschera. Ad esempio la Query:

## Select Citta, Sum (Importo) From Dati Group by Citta Where Qualifica = [CC]

esegue un raggruppamento per" Citta" con totalizzazione del campo Importo limitatamente ai record in cui il campo Qualifica sia" Citta" uguale al contenuto di una Text Box o di una Combo Box che si chiama CC e che è posta sulla Maschera. Se si cambia il contenuto di CC si può rieseguire la Query (o da programma o premendo F9) e quindi rigenerare il Diagramma. E esattamente ciò che viene mostrato in figura 9, in cui si sceglie la Qualifica da una Combo Box e vengono rigenerate sia la Lista che il Grafico.

La seconda strada prevede una Query che contiene anche il campo Qualifica:

## Select Citta, Qualifica, Sum(Importo *I* 1000000) as Tot from Dati

Group by Citta, Qualifica la selezione, e quindi la dinamicità del grafico, si ottiene impostando le due proprietà:

Collega campi secondari pari a Qualifica

### Collega campi master pari a CC

In questa maniera si realizza una specie di Maschera con Sottomaschera. La Sottomaschera è il Diagramma che dipende dal contenuto del campo CC e che viene ritracciato quando si cambia Cc.

FICIX

 $-| \theta | \times |$ 

◎ a- N2

## **Conclusioni**

Chiudiamo, con questo, la serie dei tre articoli dedicati ad OLE Automation: abbiamo realizzato una ventina di esercizi con i quali abbiamo esplorato svariate problematiche. Purtroppo, a fronte del fascino indubbio che caratterizza la teoria del linguaggio unico per tutto l'ambiente Windows e per tutti i suoi prodotti, VBA e OLE Automation non risultano molto semplici da praticare per una serie di motivi. Il primo è la documentazione, difficile da trovare e quando la si trova carente di esempi significativi. Il secondo è la delicatezza dell'applicazione risultante, che lavora su più prodotti ed utilizza più librerie. Il terzo motivo può essere individuato nella difficile trasportabilità dell'applicazione, che può essere usata solo su macchine su cui siano stati installati tutti i componenti richiamati dall'applicazione, e nella stessa versione.

Altra confusione nasce quando, ad esempio in Access, esistono degli OLE Containers, il cui contenuto può essere sì manipolato, ma in una maniera del tutto differente da quella utilizzabile quando si crea un oggetto OLE Automation.

Pur con tutti questi problemi che ne rendono difficoltosa la pratica, VBA e OLE Automation rimangono due delle tecnologie più affascinanti da studiare e più entusiasmanti da sperimentare tra quelle proposte dalla Microsoft per i suoi sistemi operativi.

hi ama ascoltare bene la musica, prima di qualsiasi acquisto ascolta da sempre una voce autorevole: quella di AUDIOREVIEW. Dalle sue pagine ogni mese uno staff di veri esperti dà ai lettori, esigenti o anche alle prime armi, ogni informazione e suggerimento per un ascolto migliore: chi la legge apprende ogni volta qualcosa di nuovo e importante. Prestando ascolto alle migliaia di prove, recensioni e notizie pubblicate in dodici anni, centinaia di migliaia di lettori hanno imparato a orientarsi nel vasto mercato dell'alta fedeltà e della musica, scegliendo bene fra impianti hi-fi, home theater, dischi e CD. E consultando gli aggiornamenti costanti dei prezzi di tutti i componenti hi-fi ed home theater hanno potuto acquistare il meglio, in linea con i consigli di AUDIOREVIEW, senza sbagliare mai.

technimedia **Pagina dopo pagina, le nostre passioni.**

# • **... poi** ho comprato **AUDIOREVIEW.**

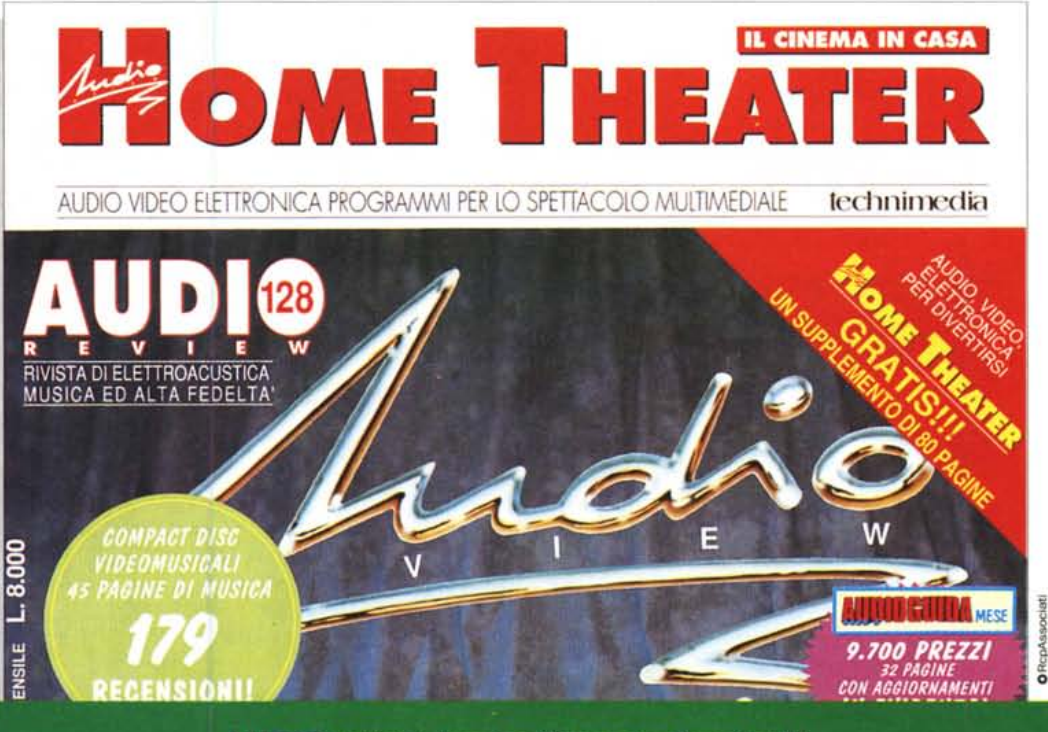

**AUDIOREVIEW. Impianti senza rimpianti.**